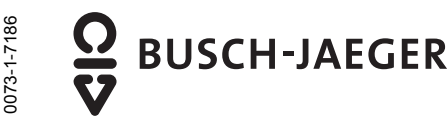

Konfigurationsadapter 6149/21 für Busankoppler 6120/1x und 6920/1x

**GER Bedienungsanleitung**  Sorgfältig lesen und aufbewahren **ENG Operating Instructions**  Read carefully and keep in a safe place **FRE Instructions d'utilisation**<br>
Les lire attentivement et les respecter

**DUT** Handleiding<br> **DUT** Zorgvuldig doorlezen en bewaren

Work on the 230 V supply system may only be

hazards!

● integrated storage battery

.<br>The configuration files can be transferred either from a PC via the configuration adapter to the bus coupler, or from a Micro-SD-card with

The USB configuration adapter is used for the configuration of the bus/network couplers for the Busch-

Power supply  $\blacksquare$  USB

priOn.

geladen.

Fig. 1; Afb. 1

an SD-adapter.

Die Stromversorgung erfolgt über den eingebauten Akku. Ist der USB-Anschluss aktiv, (durch z.B. einen PC) erfolgt die Stromversorgung über diesen. Der Akku wird dann

performed by specialist staff! De-energize mains power supply prior to installation and/or disassembly! Failure to observe installation and operating instructions may result in fire and other

Arbeiten am 230 V Netz dürfen nur von Fachpersonal ausgeführt werden! Vor Montage, Demontage Netzspannung freischalten! Durch Nichtbeachtung von Installations- und Bedienungshinweisen können Brand und andere Gefahren entstehen!

## **Technische Daten Technical data Caractéristiques techniques Technische gegevens**

Stromversorgung  $\blacksquare$  USB

● eingebauter Akku

**Funktion Function Fonction Functie** 

Der USB-Konfigurationsadapter dient zur Konfiguration der Bus-/Netzankoppler für den Busch-priOn. Dabei lassen sich die Konfigurationsdateien entweder von einem PC über den Konfigurationsadapter zum Busankoppler, oder von einer Micro-SD-Karte mit SD-Adapter übertragen.

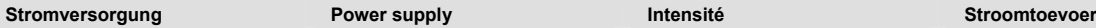

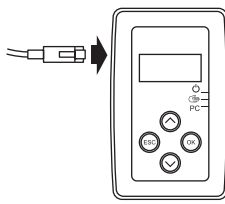

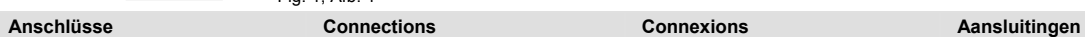

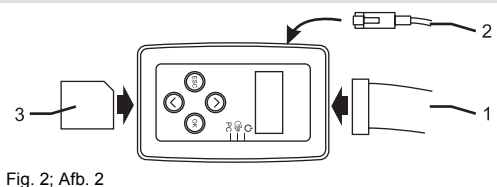

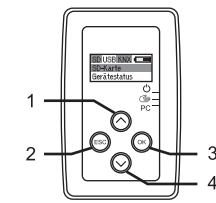

Fig. 3; Afb. 3 Fig. 4; Afb. 4

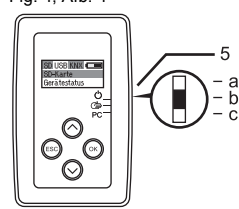

# 1 Taste "Hoch": Wechselt in der Auswahl

- eine Position nach oben. 2 Taste "ESC": Verlässt die Auswahl ohne zu speichern.
- 3 Taste "Herunter": Wechselt in der Auswahl eine Position nach unten.
- 4 Taste: "OK": Bestätigt die vorgenommene Auswahl 5 Schalter:
	- a) Gerät AUS
- b) Betriebsart Hand
- c) Betriebsart PC

**Bedienung Operation Commande Bediening**  1 "up" button: To scroll one position up in the selection.

2 USB (en option)<br>3 Carte SD (en opti Carte SD (en option)

2 USB (optional) 3 SD-Karte (optional)

- 2 "ESC" button: To quit the selection without saving.
- 3 "Down" button: To scroll one position down in the selection.
- Key: "OK": To confirm the selection. 5 Switches:
- a) Device OFF b) Manual mode c) PC mode
- 1 Touche "Haut": Déplace la sélection d'une position vers le haut.

Toute intervention sur l'alimentation électrique en 230 V doit être effectuée par des techniciens spécialisés ! Déconnecter la tension secteur avant tout montage et

Le non-respect des consignes d'installation et d'utilisation peut entraîner un incendie ou être la

L'adaptateur de configuration USB sert à configurer le coupleur à bus/réseau pour Busch-priOn. Lors de cette opération, les fichiers de configuration peuvent être copiés sur le coupleur à bus depuis un PC via l'adaptateur de configuration ou depuis une carte Micro-SD avec

démontage!

Intensité  $\blacksquare$  USB ● Batterie intégrée

l'adaptateur SD.

1 Adapterkabel für Bus-/Netzankoppler (6120/1x, 6920/1x) bzw. Busch-PriOn Bedienelement (beiliegend)

1 Câble adaptateur pour coupleur à bus/réseau (6120/1x, 6920/1x) ou élément de commande Busch-PriOn (fourni)

Power is supplied via the integrated storage battery. If the the USB port is active (e.g. because of a PC), power will be supplied via the port. In this case, the storage battery will be

charged.

- 2 Touche "ESC" Quitte la sélection sans enregistrer.
- 3 Touche "Bas" : Déplace la sélection d'une position vers le bas.
- 4 Touche : "OK" Confirme la sélection effectuée
- 5 Commutateur :
- a) Appareil à l'ARRET b) Mode de fonctionnement Manuel
	- c) Mode de fonctionnement PC

## **Sicherheitshinweise Safety instructions Consignes de sécurité Veiligheidsinstructies**

hazards! **Posital and a conderentation conderentation** source d'autres dangers ! The andere gevaren! Werkzaamheden op het 230 V net mogen uitsluitend worden doorgevoerd door bekwaam personeel! Vóór de montage en demontage netspanning uitschakelen! Als de installatie- en bedieningsinstructies niet opgevolgd worden, dan kan dit leiden tot brand

- Stroomtoevoer  $\blacksquare$  USB
- Ingebouwde accu

De USB-configuratie-adapter dient ter configuratie van de bus-/netkoppeling voor de Busch priOn. Hierbij kunnen den configuratiebestanden vanuit een pc via de configuratie-adapter of vanuit een Micro-SD-kaart met SD-adapter

naar de buskoppeling worden gestuurd.

L'alimentation électrique se fait via la batterie intégrée. Si la connexion USB est active (par ex. via un PC), elle se charge de l'alimentation électrique. La batterie est alors chargée. De stroomvoorziening geschiedt met behulp van de

ingebouwde accu. Als de USB-aansluiting actief is (door b.v. een PC) dan vindt de stroomvoorziening via USB plaats. De accu wordt dan geladen.

- 1 Adapter cable for the bus/network coupler (6120/1x, 6920/1x) or Busch-PriOn control element (enclosed)
- USB (optional)
- 3 SD-card (optional)
- Adapterkabel voor bus-/netkoppeling (6120/1x, 6920/1x) resp. Busch PriOn bedieningselement (bijgesloten)
- 2 USB (optioneel)<br>3 SD-kaart (option

## 3 SD-kaart (optioneel)

- Toets "Omhoog": Verplaatst de selectie een positie naar boven.
- 2 Toets "ESC":
- Sluit de selectie zonder wijzigingen op te slaan. 3 Toets "Omlaag":
- Verplaatst de selectie een positie naar beneden.
- 4 Toets: "OK":
- Bevestiging van de tot stand gebrachte wijziging
- 5 Schakelaar:
	- a) Apparaat UIT
	- b) Bedrijfsmodus "Hand"
	- c) Bedrijfsmodus "PC"

11.08.2008

 $\prod_{i=1}^{n}$ 

In der Betriebsart PC dient der Adapter als Schnittstelle zwischen einem PC und einem KNX-Gerät (über das Adapterkabel) Dazu werden die erforderlichen Daten von der Inbetriebnahmesoftware (ETS, PowerProject ) über den Konfigurationsadapter zum Bus- /Netzankoppler übertragen.

## Beim Busch-priOn können die Daten auch bei montiertem Bedienteil übertragen werden. Hierzu wird eine entsprechende Schnittstelle in Form einer

Abschlussleiste auf den Trägerrahmen unterhalb des Bedienteils gesteckt.(beiliegend)

## **Vorgehensweise Betriebsart PC:**

- 1. Verbinden Sie den PC mit dem Konfigurationsadapter per USB.
- 2. Verbinden Sie den Konfigurationsadapter mit dem zu programmierenden Gerät.
- 3. Für die Betriebsart KNX wählen sie am Konfigurationsadapter die Schalterstellung "PC" (Fig. 4).
- Die Verbindung zwischen PC und dem zu programmierenden Gerät wird gesucht und angezeigt.
- 4. Wählen Sie auf dem PC die zu übertragende Datei aus und starten Sie den Programmiervorgang

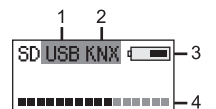

- 1 Die vorhandene Verbindung zum PC ist dunkel hinterlegt. 2 Die vorhandene Verbindung zum KNX-
- Gerät ist dunkel hinterlegt. Ladezustand Akku (blinkt
- bei USB-Betrieb (die Akkus werden geladen)) 4 Aktivitätsanzeige

PC).

In dieser Betriebsart können Sie mit dem Adapter (ohne PC-Anbindung) KNX-Geräte programmieren.

Die Inbetriebnahme des Busch priOn erfolgt durch eine SD-Karte. Dazu werden die erforderlichen PID-Dateien von der SD-Karte mit dem Konfigurationsadapter ausgewählt und dann zum Busch-priOn übertragen.

## **Vorgehensweise Betriebsart Hand:**

- 1. Stecken Sie die SD-Karte mit den Konfigurationsdaten ein.
- 2. Verbinden Sie den Konfigurationsadapter mit dem KNX-Gerät (über zugehöriges Adapterkabel).
- 3. Schalten Sie die Betriebsart des Kofigurationsadapters am Schalter auf "Hand" (Fig. 4).
- 4. Wählen Sie auf dem Konfigurationsadapter die zu übertragende Datei der SD-Karte aus und drücken Sie die Taste "Ok". – Die Datei wird übertragen.

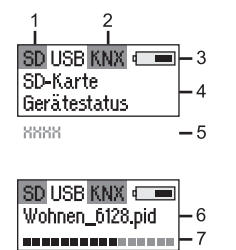

In the PC mode, the adapter is used as the interface between a PC and a KNX device (via the adapter cable) The required data are transferred from the commissioning software (ETS, PowerProject) via the configuration adapter to the bus/network coupler.

> In the case of the Busch-priOn, the data can also be transferred if the control element is installed. For this purpose, a corresponding interface in the form of a cover strip must be mounted on the carrier frame under the control element (enclosed).

## **Activating the PC mode: Marche à suivre Mode de fonctionnement PC :**

En mode PC, l'adaptateur sert d'interface entre un PC et un appareil KNX (via le câble

Pour cela, les données nécessaires sont transmises du logiciel de mise en service (ETS, PowerProject) au coupleur à bus/réseau via l'adaptateur de configuration.

> Sur le système Busch-priOn, les données peuvent également être transmises avec l'élément de commande monté. Pour cela, une interface adéquate est installée sous la forme d'une baquette de bord sur le cadre support sous l'élément de commande. (fourni)

1. Raccordez le PC avec l'adaptateur de configuration via USB.

2. Raccordez l'adaptateur de configuration à l'appareil à

3. Pour le mode KNX, mettez le commutateur sur la position "PC" sur l'adaptateur de configuration

– La connexion entre le PC et l'appareil à programmer est recherchée et affichée. 4. Sélectionnez le fichier à transférer sur le PC, puis lancez la procédure de programmation.

> 1 La connexion au PC disponible apparaît sur

> fond gris. 2 La connexion à l'appareil KNX disponible apparaît sur

fond gris. 3 Etat de charge de la batterie (clignote en mode USB (les batteries sont en charge))

programmer.

(Fig. 4).

adaptateur)

- 1. Connect the PC via USB with the configuration adapter.
- 2. Connect the configuration adapter to the device that is to be programmed.
- 3. For the KNX operating mode, set the switch of the configuration adapter to "PC" (Fig. 4).
- The connection between the PC and the device that is to be programmed will the found and displayed.
- 4. Select the file that is to be transferred on the PC and start the programming process.
	- 1 The connection to the PC is marked with a dark background.
		- 2 The connection to the KNX device is marked with a dark background.
		- 3 Storage battery charging state (flashes when the USB port is used (indicating that the storage batteries are being charged)) 4 Activity display

4 Affichage d'activité **Betriebsart Hand Manual mode Mode de fonctionnement Manuel Bedrijfsmodus "Hand"**  Dans ce mode, vous pouvez programmer les appareils KNX avec l'adaptateur (sans connexion PC).

> La mise en service de l'appareil Busch priOn se fait via une carte SD. Pour cela, les fichiers PID nécessaires sont sélectionnés sur la carte SD avec l'adaptateur de configuration, puis ils sont transférés sur Busch-priOn.

## **Marche à suivre Mode de fonctionnement Manuel :**

- 1. Insérez la carte SD comprenant les données de configuration.
- 2. Raccordez l'adaptateur de configuration à l'appareil KNX (via le câble adaptateur correspondant).
- 3. Réglez l'interrupteur du mode de fonctionnement de l'adaptateur de configuration sur "Manuel" (Fig. 4).
- Sélectionnez le fichier de la carte SD à transférer sur l'adaptateur de configuration et appuyez sur la touche "OK".

fond aris.

KNX disponible apparaît sur fond gris. 3 Etat de charge de la batterie 4 Sélection du menu 5 Si un menu comprend plus de deux entrées, les entrées apparaissent en faisant défiler le menu. 6 Fichier sélectionné

du transfert de données

Le fichier est transmis.

- The connection to the SDcard is marked with a dark background. 1 La connexion à la carte SD disponible apparaît sur 2 La connexion à l'appareil
- The connection to the KNX device is marked with a dark background.
- 3 Storage battery charging state
- Menu selection
- 5 If there are more than two entries in the menu, the entries will run through the menu during scrolling.
- Selected file
- Data transfer progress display

## **Betriebsart PC PC mode Mode de fonctionnement PC Bedrijfsmodus "PC"**

In de bedrijfsmodus "PC" dient de adapter als interface tussen een PC en een KNX-apparaat (via de adapterkabel). Hiervoor worden de noodzakelijke gegevens door de inbedrijfstellingssoftware (ETS, PowerProject) via de configuratieadapter naar de bus-/netkoppeling gestuurd.

> Bij de Busch priOn kunnen de gegevens ook worden overdragen, als het bedieningsgedeelte gemonteerd is. Hiervoor wordt een passende interface in de vorm van .<br>een afsluitstrip gezet op het draagframe beneden het bedieningsgedeelte (bijgesloten).

## **Handelwijze voor de bedrijfsmodus "PC":**

- 1. Verbind de PC via USB met de
- configuratie-adapter.
- 2. Verbind de configuratie-adapter met het te programmeren apparaat.
- 3. Voor de bedrijfmodus "KNX" kies de schakelaarstand "PC" op de configuratie-adapter (afb. 4).
- De verbinding tussen de PC en het te programmeren apparaat wordt gezocht en vervolgens weergegeven.
- 4. Kies op de pc het te overdragen bestand en start de programmeerprocedure.
	- 1 De aanwezige verbinding met de pc wordt op een donker achtergrond weergegeven.
	- 2 De aanwezige verbinding met het KNX-apparaat wordt op een donker achtergrond weergegeven.
	- 3 Laadtoestand van de accu (knippert in de bedrijfsmodus "USB" [de accu's worden geladen])
	- 4 Activiteitsaanduiding

In deze bedrijfsmodus kunt u met behulp van de adapter (zonder PC-verbinding) KNX-apparaten programmeren.

De inbedrijfstelling van de Busch priOn geschiedt via een SD-kaart. .<br>Hiertoe worden de noodzakelijke PID-bestanden met behulp van de configuratie-adapter op de SD-kaart geselecteerd en vervolgens naar de Busch-priOn gestuurd.

## **Handelwijze voor de bedrijfsmodus "Hand":**

1. Steek de SD-kaart met de

configuratiegegevens in de poort.

- Verbind de configuratie-adapter met het apparaat (d.m.v. de bijbehorende adapterkabel).
- 3. Zet de bedrijfsmodus van de configuratie-adapter m.b.v. de schakelaar op "Hand" (afb. 4).
- Kies m.b.v. de configuratieadapter het te overdragen bestand op de SD-kaart en druk op de toets "Enter". – Het bestand wordt overdragen.

1 De aanwezige verbinding

- met de SD-kaart wordt op een donker achtergrond weergegeven.
- 2 De aanwezige verbinding met het KNX-apparaat wordt op een donker achtergrond weergegeven.
- 3 Laadtoestand van de accu
- 4 Menuselectie
- 5 Als het menu meer dan twee items bevat, kunt u door het menu bladeren.
- 6 Gekozen bestand
- Affichage de la progression 7 Voortgangsindicatie van de gegevensoverdracht.

In this operating mode, you can

- corresponding adapter cable). of the configuration adapter to
- "Manual" (Fig. 4). 4. On the configuration adapter, select the file of the SD-card
- that is to be transferred and press the "OK" button. – The file will be transferred.

1 Die vorhandene Verbindung zur SD-Karte ist dunkel hinterlegt.

- 2 Die vorhandene Verbindung zum KNX Gerät ist dunkel hinterlegt.
- 3 Ladezustand Akku 4 Menüauswahl
- 5 Bei mehr als zwei Einträgen im Menü laufen
- die Einträge beim Scrollen durch das Menü hindurch. 6 Ausgewählte Datei
- Fortschrittsanzeige der
- Datenübertragung.
- program KNX devices with the adapter (without connection to a The Busch-priOn is commissioned via an SD-card. The required PID files on the SD-
- card are selected with the configuration adapter and then transferred to the Busch-priOn.

## **Activating the manual mode:**

- 1. Insert the SD-card with the configuration data. 2. Connect the configuration adapter to the KNX (via the
- 3. Set the operating mode switch

## Weitere Einstellungen **Other settings** Autres réglages Andere instellingen

Auswahl "Einstellungen". Die folgenden Einstellungen stehen zur Verfügung:

Kontrast: Contrast: Contraste : Contrast:

- Einstellung der
- Beleuchtungsdauer des Displays  $I^2C$ -Adresse:  $I^2$
- 

– Einstellung der Geräteadresse des Konfigurationsadapters (Deviceadresse) Sie können bis zu 7 Adapter an eine KNX Installation anschließen. Die

Deviceadresse 1 gilt für einen Konfigurationsadapter. INFO: INFO: INFO: INFO: INFO: INFO: INFO: INFO: INFO: INFO: INFO:

- Anzeige der Version des Konfigurationsadapters.
- 
- 

# **Informationen** Information Information Informations Informations Informatie

Auswahl "Test". Die folgenden Informationen stehen

# zur Verfügung:

– Zeigt Karteninformationen an. Z.B. Formatierung FAT oder Speicherplatz.

## $I^2C$ -Statistik:  $I^2$

- Zeigt gesendete und empfangene Daten an.
- $I^2C$ -Bitrate:  $I^2$ – 10,40,100 oder 220 kHz. Das Netzwerk ist immer so schnell, wie der langsamste Teilnehmer im Netzwerk.

– Aktualisierung der Firmware. Die Aktualisierung erfolgt über eine SD-Karte.

- Selection "settings". The following settings are available:
- Beleuchtung: Nerlichting: Illumination: Eclairage : Eclairage : Verlichting: Eclairage : Verlichting:
	- Setting of the display illumination time  $I<sup>2</sup>C$  address:  $A$ dresse  $I<sup>2</sup>C$
	-
	- Setting of the device address of the configuration adapter. You can connect up to 7 adapter to one KNX installation. Device address 1 is for one configuration adapter.

- Display of the configuration adapter version. Sprache: Changuage: Language: Language: Langue : Langue : Taal: Taal:
	-

Selection "test". The following information is available:

– Shows card data, e.g. FAT formatting or storage capacity.

## C statistics: Statistique  $1^2C$ :  $1^2$

- Shows the data that were sent and received.  $I^2C$  bit rate: Débit  $I^2C$ :
- 10,40,100 or 220 kHz. The network is always as quick as the
- Firmware update. The update is performed with the aid of an SD card.

- Sélection "Réglages". Les réglages suivants sont disponibles :
- -
	- Réglage de la durée d'éclairage de l'écran

– Réglage de l'adresse d'appareil de l'adaptateur de configuration (Deviceadresse) Vous pouvez raccorder jusqu'à 7 adaptateurs sur une installation KNX. L'adresse de périphérique 1 est valide pour un adaptateur de configuration.

- Affichage de la version de l'adaptateur de configuration.
- Auswahl von deutsch oder englisch German or English Choix entre allemand et anglais Selectie van Engels of Duits

Sélection "Test". Les informations suivantes sont disponibles :

## SD-Info: SD info: SD info: Info SD : SD-Info: SD-Info: SD-Info SD : SD-info: SD-info: SD-info: SD-info: SD-info: SD-info: SD-info: SD-info: SD-info: SD-info: SD-info: SD-info: SD-info: SD-info: SD-info: SD-info: SD-info: S

- Indique les informations sur la carte, par ex. le format FAT ou l'espace mémoire.
- 
- Indique les données envoyées et reçues  $C:$   $I^2$

- 10,40,100 ou 220 kHz. La vitesse maximale du réseau est toujours identique à celle du participant le plus lent du réseau.
- Actualisation du micro-logiciel. La mise à jour se fait via une carte SD.

Selectie "Instellingen".

## De volgende instellingen staan ter beschikking.

- 
- Kontrasteinstellung des Displays Contrast setting of the display Réglage du contraste de l'écran Contrast van het display instellen
	- Verlichtingsduur van het display
	- instellen
	- $C:$   $I^2$  $I<sup>2</sup>C$ -adres:
		- Instellen van het apparaatadres van de configuratie-adapter (device address). U kunt tot 7 adapters aansluiten op een KNX installatie. Het device-adres 1 geldt voor een configuratieadapter.

- Versie van de configuratie-adapter weergeven.
- -

Selectie "Test". De volgende informatie staat ter beschikking:

- Geeft informatie over de kaart weer. Bijv. FAT-formattering of geheugenplaats.
- C-statistiek: – Weergave van gestuurde en ontvangen gegevens.

## C-bitrate:

– 10, 40, 100 of 220 kHz. De snelheid van het netwerk wordt door de langzaamste deelnemer bepaald.

– Firmware bijwerken. Het bijwerken geschiedt m.b.v. een SD-kaart.

**Service**  Busch-Jaeger Elektro GmbH – Ein Unternehmen der ABB-Gruppe, Freisenbergstraße 2, D-58513 Lüdenscheid

Zentraler Vertriebsservice Tel: 0180-5 66 99 00, www.BUSCH-JAEGER.de

slowest device on the network. Firmware-Update: Firmware update: Mise à jour du micrologiciel : Firmware-update: